## **Indicazioni per l'utilizzo dell'applicativo Teams a supporto degli incontri on-line via Personal Computer e browser Chrome**

Microsoft rende disponibile in questo periodo alle scuole la propria raccolta di applicativi Office365, all'interno della quale è possibile ritrovare **l'ambiente Teams**.

Teams supporta varie funzionalità, tra le quali le riunioni on-line.

Il software può essere sia installato in locale (download dell'applicazione, scegliendo quella adatta al proprio dispositivo, PC, tablet o telefono Android o iOS) sia utilizzato all'interno di un browser.

L'utilizzo come app offre sicuramente delle funzionalità di contatto diretto (è possibile ricevere notifiche se si è connessi in rete), ma è al di là delle attuali possibilità quella di supportare l'installazione su una combinazione di dispositivi e sistemi operativi eterogenea e molto ampia. **Si è deciso quindi di proporre l'utilizzo attraverso un browser**; in particola la scelta è ricaduta sul browser **Chrome** perchè supportato da Teams.

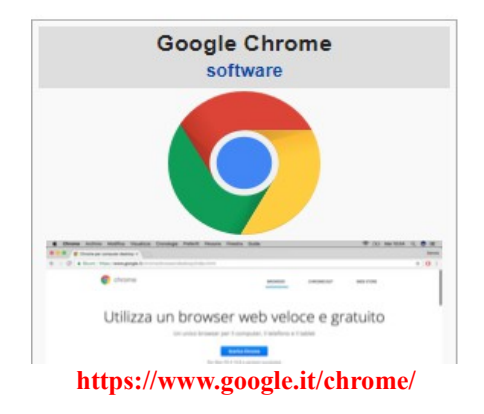

**Verificare quindi che sul proprio dispositivo sia presente il browser Chrome** (eventualmente installarlo) **e che si abbia accesso alla navigazione in Internet**: la configurazione minima richiesta è quella che vede un dispositivo digitale (PC fisso o portatile, tablet o telefono cellulare) con connessione alla rete Internet e con installato il browser Chrome.

Una riunione (*meeting*) in Teams può essere aperta ad utenti registrati e vi possono prender parte utenti ospiti.

**All'avvio dell'utilizzo i docenti figureranno come utenti registrati e gli studenti come utenti ospiti.**

**Agli "ospiti" di una riunione non è richiesta registrazione** (nel prosieguo si valuterà la possibilità di consegnare delle credenziali anche agli studenti per abilitarli a fruire di tutte le funzionalità di Office 365).

**L'accesso alla riunione avviene mediante un link (collegamento) messo a disposizione dalle distinte insegnati sul registro elettronico adottato dalla scuola.**

Lo studente dovrà quindi:

- **accedere al registro elettronico** con le proprie credenziali (è richiesto l'accesso via browser Chrome e nelle istruzioni che seguono si fa riferimento all'utilizzo del browser);

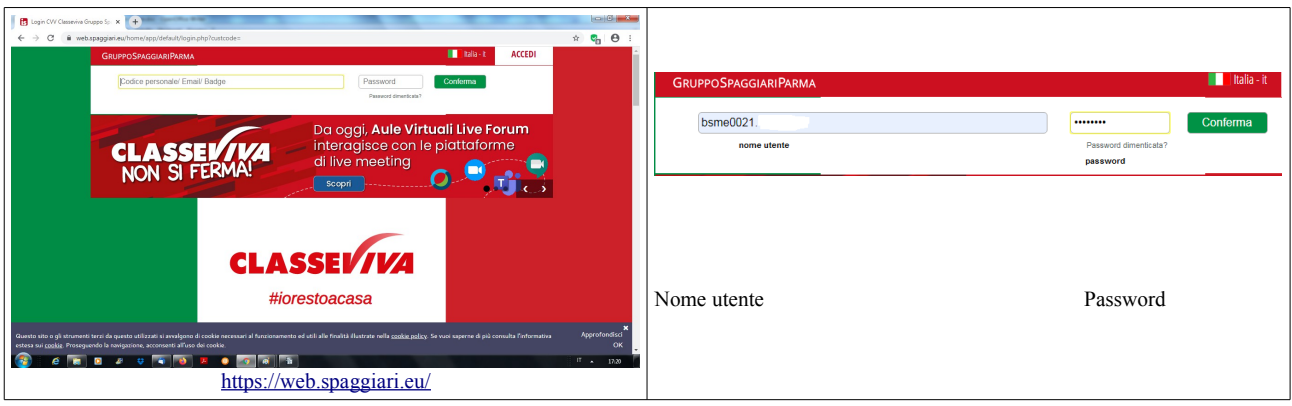

- raggiungere la **sezione Didattica** e **recuperare tra i materiali messi a disposizione dalle insegnati il link utile per gli incontro on-line (che sarà contenuto in un file con nome ben identificabile).**

- copiare il link dell'incontro in una nuova scheda di Chrome.

## - verrà aperta **una NUOVA scheda di Chrome**

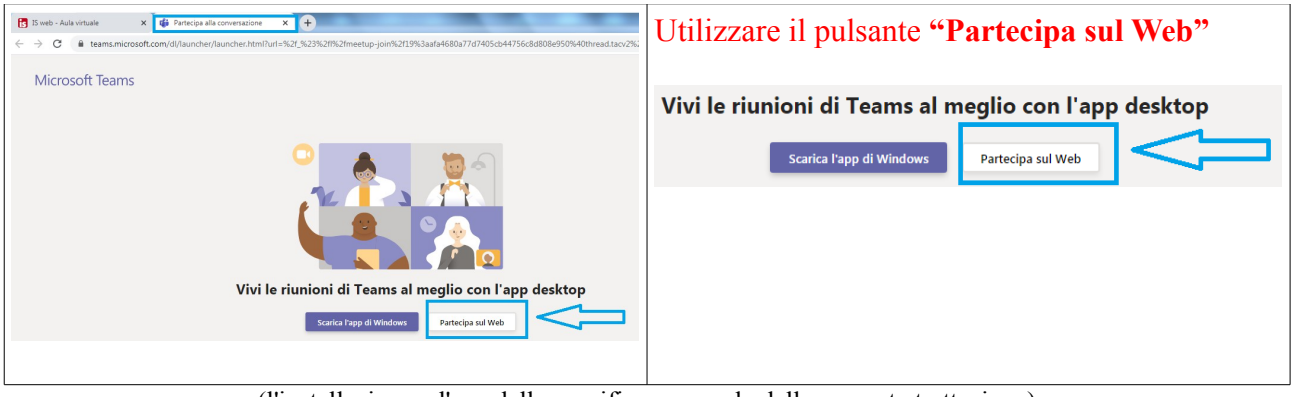

(l'installazione e l'uso della specifica app esula dalla presente trattazione)

- attendere qualche secondo, all'avvio dell'applicativo **inserire il proprio nominativo: COGNOME e Iniziale del nome** (**es ROSSI A.**)

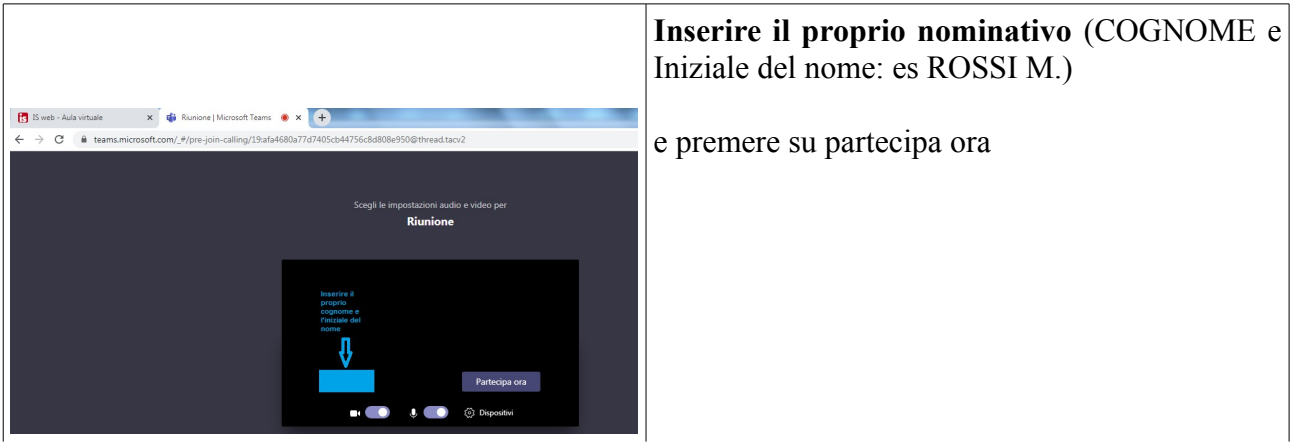

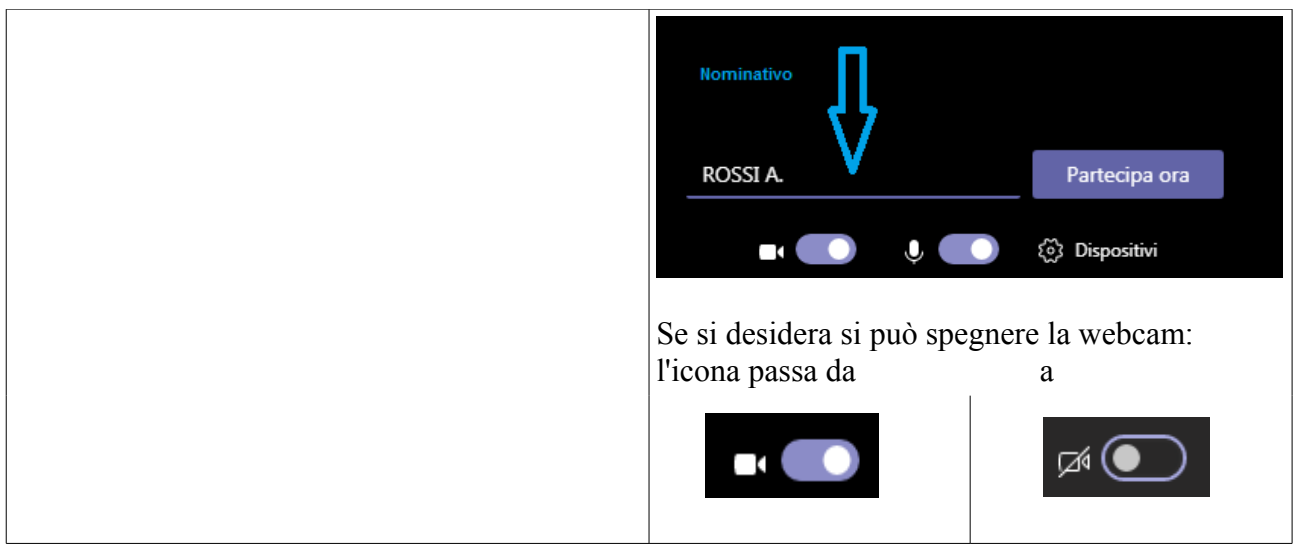

 **quindi premere il pulsante "Partecipa ora".**

**Nel caso si stia ripetendo l'accesso per la seconda volta** a Teams, potrebbe comparire la seguente schermata alternativa:

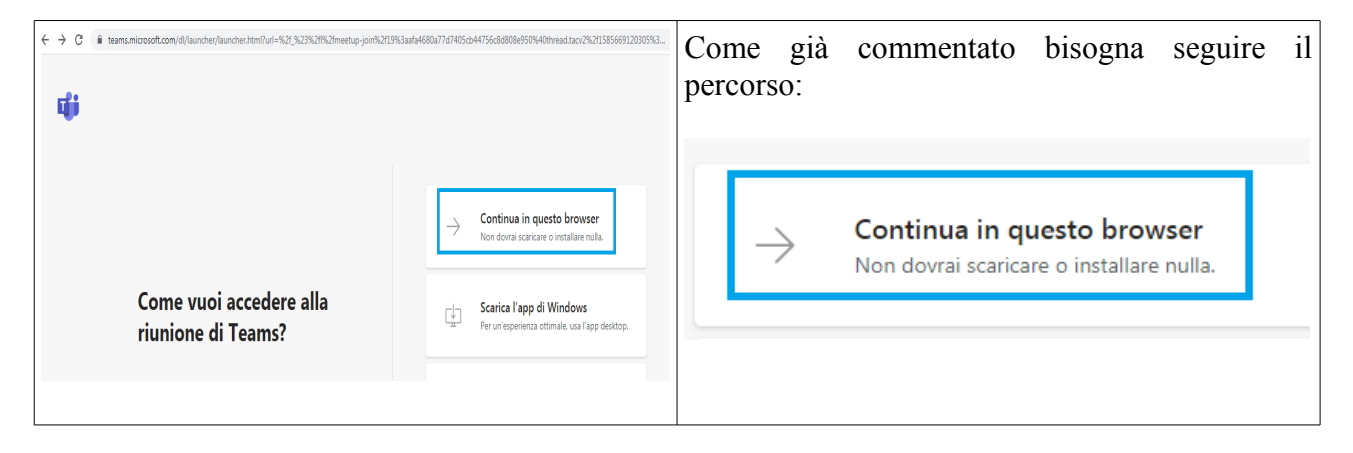

Per aumentare le prestazioni (o per tutelare la propria privacy) si può spegnere la webcam.

È consigliato, dopo un momento iniziale di saluto, **spegnere il proprio microfono se non si deve parlare: questo evita fastidiosi ritorni sull'audio**.

È grandemente consigliato l'**uso di un MICROFONO ESTERNO** (vanno bene anche le cuffiette del cellulare con un microfono integrato): in generale i microfoni interni dei device non danno grandi prestazioni.

- una volta all'interno della riunione, **si ha a disposizione una barra dei pulsanti mobile**, sulla quale sono d'interesse:

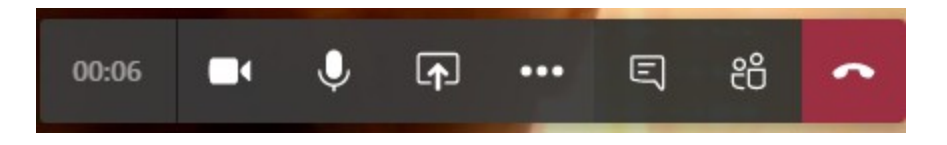

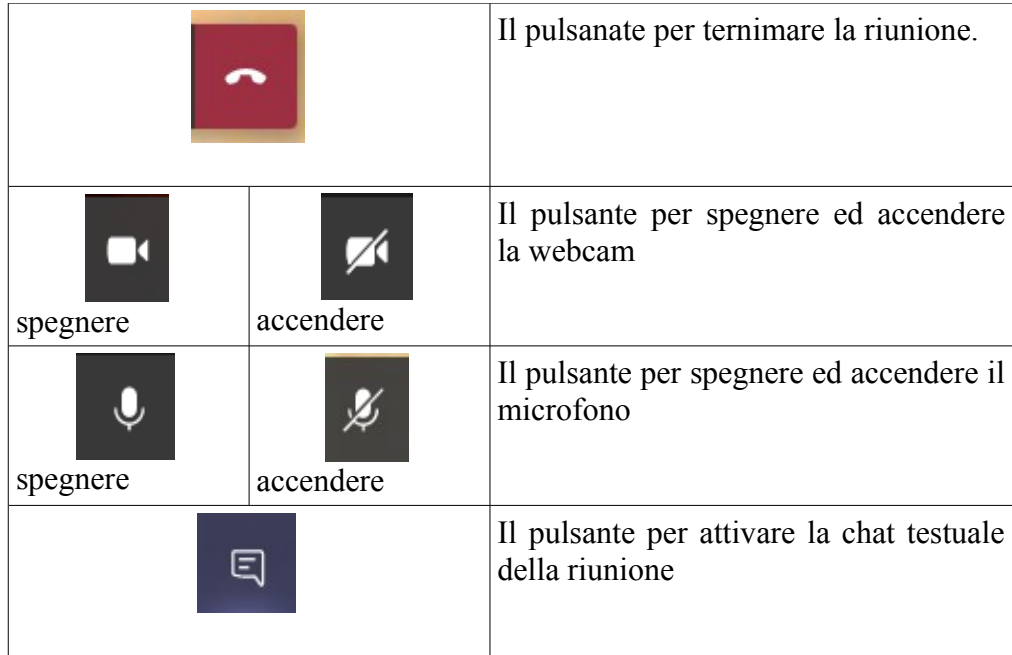

## - **rispettare le norme di corretto comportamento durante l'incontro: le attività svolte hanno valore didattico e i comportamenti scorretti saranno tenuti in considerazione.**

Chi volesse utilizzare l'app Teams disponibile negli *store* delle diverse piattaforme (per Android e iOS, ma anche per PC), potrà seguire passi analoghi e connettersi come ospite: la spiegazione esula dal presente testo.